# INNIO ACCOUNT REGISTRATION

External User Guide

# **INNIO** Account

How to register a new user

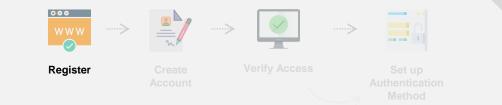

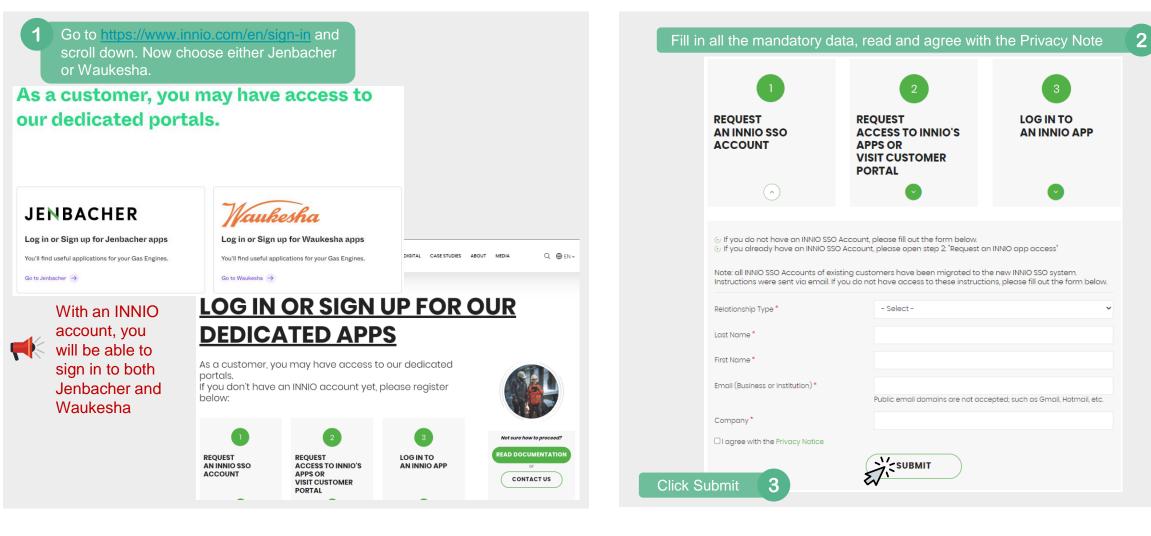

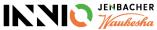

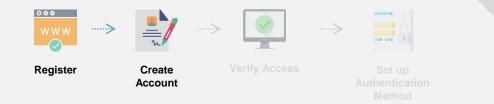

#### **Create Account**

Once the registration is complete, you will receive an e-mail invitation with the following details:

Sender: <u>invites@microsoft.com</u> (Microsoft Invitations on behalf of INNIO) Subject: INNIO invited you to access applications within their organization

| with caution.                          |                                                                                                    |
|----------------------------------------|----------------------------------------------------------------------------------------------------|
|                                        | Organization: INNIO Jenbacher GmbH & Co OG<br>Domain: <u>devinnio.com</u>                                                                                                    |
| If you accept this invi                | tation, you'll be sent to https://myapplications.microsoft.com/?tenantid=6ed2ea56-a7d9-41ec-at<br>9028dd05089d&login_hint=prytulka.nazar@gmail.com.                                                                                                    |
| This invitation em<br>content. INNIO J | ations from this organization.<br>nail is from INNIO Jenbacher GmbH & Co OG ( <u>devinnio.com</u> ) and may include advertising<br>enbacher GmbH & Co OG has not provided a link to their privacy statement for you to review.<br>ation facilitated sending this email but did not validate the sender or the message. |

| 2<br>Set up a password and click "Next."                                                                                                    | You will be directed to a Microsoft page<br>to create a new account. Click "Next"<br>Microsoft<br>Create account<br>Looks like you don't have an account with us. We'll<br>create one for you using testyvalne@gmail.com. |  |  |
|----------------------------------------------------------------------------------------------------|----------------------------------------------------------------------------------------------------|--|--|
| <ul> <li>Microsoft</li> <li>testyvalne@gmail.com</li> <li>Create a password</li> <li>Enter the password you would like to use with your account.</li> <li>Create password</li> </ul> | Next                                                                                                    |  |  |
| Show password Next                                                                                                    | If your email is already associated with a<br>Microsoft account, you will be asked to<br>enter your password and the system will<br>forward you to the verification step.                                                 |  |  |

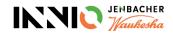

# **INNIO Account Setup Troubleshoot**

**Incorrect Password** 

#### IF YOUR COMPANY IS USING OFFICE 365:

Please be advised that if you are receiving an error similar to the one below you are required to reset your company's password.

In order to reset your corporate password, you can click "reset it now" or "Forgot my password option" if your Organization allows it.

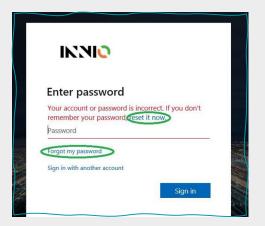

If the password reset option is blocked by your Organization or you are having problems with the setup, please contact your IT department/ Help Desk to have your password reset for you.

With the changes to the new platform, we are not entitled to reset your password manually anymore since this is your company's account, not an INNIO login as before.

If you are seeing the incorrect password message and after clicking on **reset password**, you receive the following message below :

Microsoft Get back into your account We're sorry You can't reset your own password because password reset isn't properly set up for your organization. You must contact your administrator to both reset your password and to check your organization's setup. Show additional details

Please contact your IT department/ Help Desk to have your password reset for you.

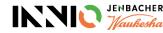

5

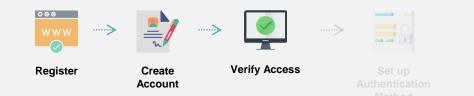

#### **Verify Access**

Microsoft will verify your e-mail by sending you a code.

Enter the code sent by 2 Pass the Microsoft puzzle to confirm Microsoft and click "Next" you are not a robot. Click "Next". Microsoft Microsoft ← testyvalne@gmail.com ← testyvalne@gmail.com Create account Verify email Please solve the puzzle so we know you're Enter the code we sent to testyvalne@gmail.com. If not a robot. you didn't get the email, check your junk folder or try again. Enter code ☑ I would like information, tips, and offers about Microsoft products and services. Choosing Next means that you agree to the Microsoft Services Agreement and privacy and cookies statement. 0

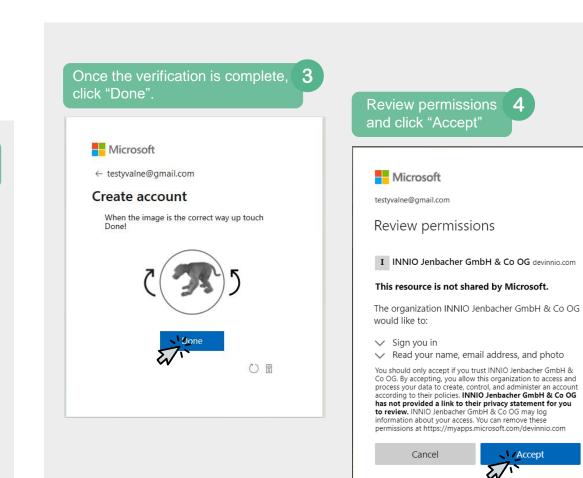

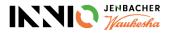

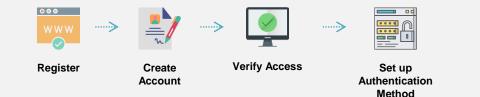

#### Set up Authentication Method

To increase security, INNIO has enabled an IT Policy that requires all accounts to use one of the Multi-Factor Authentication methods to access INNIO systems. If you need more information on this process, please click <u>here</u>.

You will receive a notification that the organization needs more information to keep your account secure. Click '**Next**.'

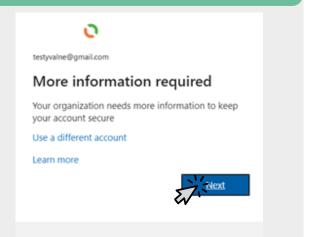

This system is for the use of authorized users only.

Choose one of the methods for authentication:

- Phone number (Get a code via SMS or via call back by Microsoft)
- Authenticator application (Confirm access request through the application)

| Keep your account secure                                                                                   |  |  |  |  |  |  |
|----------------------------------------------------------------------------------------------------|--|--|--|--|--|--|
| Your organization requires you to set up the following methods of proving who you are.                     |  |  |  |  |  |  |
| Microsoft Authenticator                                                                                    |  |  |  |  |  |  |
| Set up your account<br>If prompted, allow notifications. Then add an account, and select "Work or school". |  |  |  |  |  |  |
| Back Next                                                                                                  |  |  |  |  |  |  |
| Lwant to set up a different method                                                                         |  |  |  |  |  |  |
| To choose Authenticator application, click "Next"                                                          |  |  |  |  |  |  |

To choose a Phone number, click "I want to set up a different method"

#### **Microsoft Authenticator Pros:**

- · No need to spam your memory with another 6-digit code.
- Once set up, requests can be approved even without mobile data or wi-fi access if you use a one-time passcode.

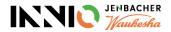

Microsoft Authenticator Application How to Set up

#### Set up the Microsoft Authenticator Application

1. Go to your phone's App store and download Microsoft Authenticator application;

|               | Keep your account secure                                                                                                    |
|---------------|----------------------------------------------------------------------------------------------------|
| You           | rr organization requires you to set up the following methods of proving who you are.                                                                                                    |
| <b>0</b><br>- | Start by getting the app<br>On your phone, install the Microsoft Authenticator app. Download now<br>After you install the Microsoft Authenticator app on your device, choose "Next".<br>I want to use a different authenticator app |
|               | a different method                                                                                                    |

- 3. On your phone, search for Authenticator App and open it. *Please note:* At this point, you might be asked to input your phone pin and allow push notifications and camera settings.
- In the Authenticator app, choose "Add account;"
   Android: You can find this option on the 3 dots in the top right corner iOS: You can find this option on the + sign in the top right corner
- 5. Select "Work or School account" and the option to scan the QR code;.

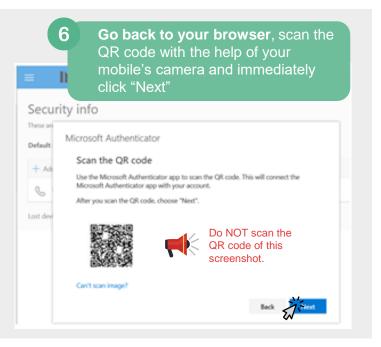

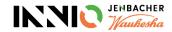

## **INNIO** Account

### How to Set up the Microsoft Authenticator Application

| 7 On your browser, you will see a message asking to approve the notification sent to the app;                                                                          | 9 A "Success!" message will appear. Click on "Done;"                                                                                                    |
|----------------------------------------------------------------------------------------------------|----------------------------------------------------------------------------------------------------|
|                                                                                                    | Keep your account secure                                                                                                    |
| Security info<br>These are the methods you use to sign into your account or reset your password.                                                                       | Your organization requires you to set up the following methods of proving who you are.                                                                                                    |
| Default sign-in method: Phone - text +7 "NAK" 355 Change  H Ad Kicrosoft Authenticator Let's try it out Approve the notification we're sending to your app.  Back Next | Success!<br>Great job! You have successfully set up your security info. Choose "Done" to continue signing in.<br>Default sign-in method:<br>Microsoft Authenticator                                                                                                    |
| 8 Once you approve the request in the Authenticator app, you will be able to click "Next" in the browser;                                                              | D       Click on the arrow to read the INNIO Terms of Use. After reading, click on "Accept."         INNIO Jenbacher GmbH & Co OG Terms of Use         Invert to access INNIO Jenbacher GmbH & Co OG resource(s), you must read the Terms of Use.         INNIO Terms Of Use         Descrit Co Confirm that you have read and understood the terms of use.         Detail         Internet of Lacept to confirm that you have read and understood the terms of use. |

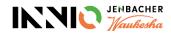

10

Phone Number Authentication How to Set up

# **INNIO** Account

### How to Set up Phone Number Authentication

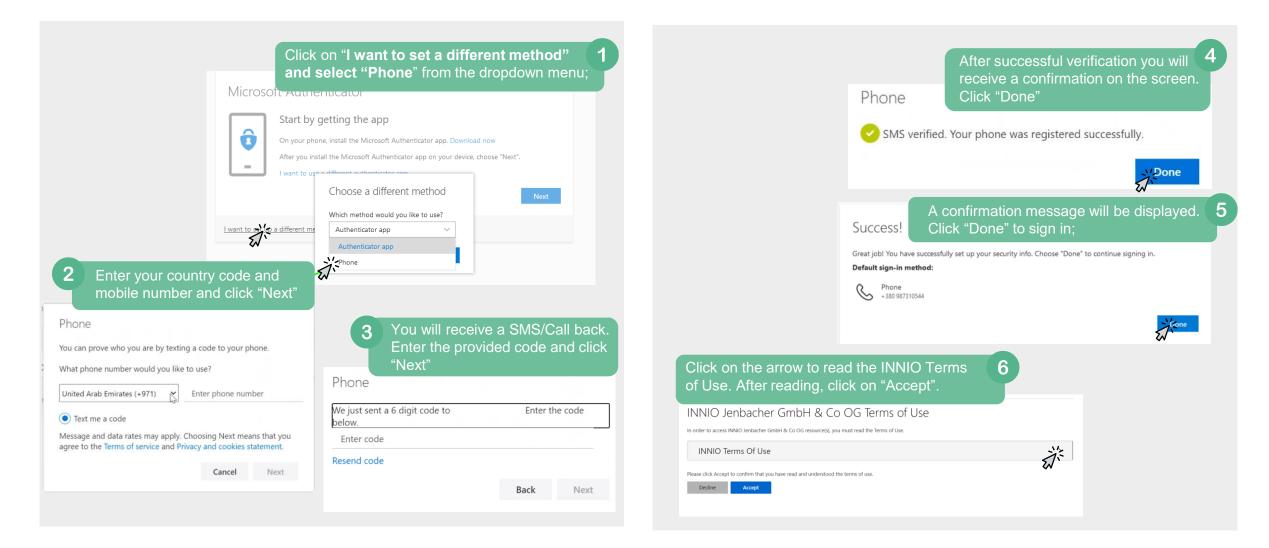

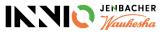

12

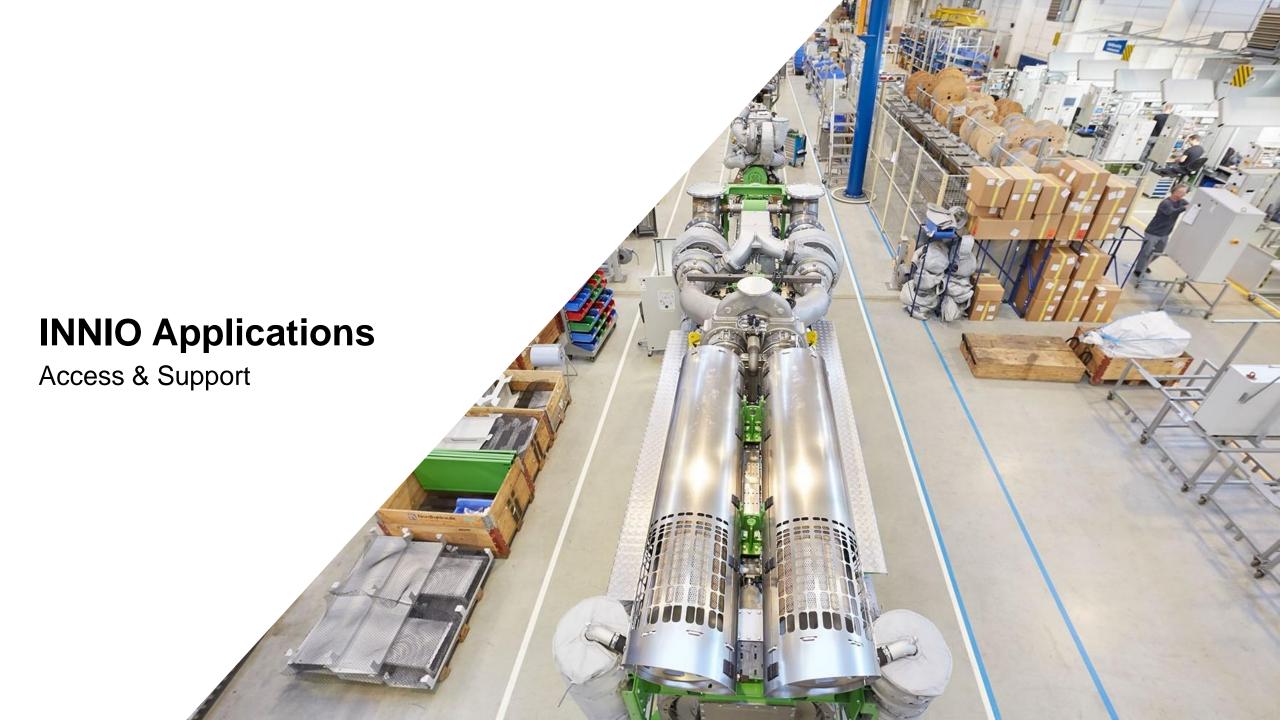

# **INNIO** Applications

Access & Support

| Application                                 | Purpose                                                                                                    | Direct Link                          | Support Contact                                                     |
|---------------------------------------------|----------------------------------------------------------------------------------------------------|--------------------------------------|---------------------------------------------------------------------|
| Customer Portal                             | Technical information/documentation for all Jenbacher and Waukesha gas engines                                                                                   | https://customer.innio.com           | webportal@innio.com                                                 |
| SPATSL 2.0                                  | Jenbacher gas engine's spare parts catalogue                                                                                                    | https://spatsl.innio.com             | spatsl.support@innio.com                                            |
| Jenbacher iStore                            | e-Commerce platform for Jenbacher engine's spare parts purchase                                                                                                  | https://store.innio.com              | istore.support@innio.com                                            |
| Jenbacher iSupport                          | <ul> <li>Service requests for Jenbacher engines:</li> <li>Service complaint</li> <li>Spare's identification</li> <li>Pricing request</li> <li>Inquiry</li> </ul> | https://store.innio.com              | istore.support@innio.com                                            |
| Waukesha iStore                             | e-Commerce platform for Waukesha gas engine's spare parts purchase                                                                                               | https://customer.innio.com           | teresa.jahn@innio.com                                               |
| EPIC                                        | Waukesha gas engine's Bill-of-Material (BOM)                                                                                                    | https://epic.waukeshaengine.com/     | EPICsupport@innio.com                                               |
| Lifecycle                                   | Waukesha gas engine's forecasting tool                                                                                                    | https://customer.innio.com           | luke.pekrul@innio.com                                               |
| Jenbacher Salesforce                        | Warranty and Technical Issue Resolution (TIR) for Jenbacher                                                                                                    | https://channels.innio.com/service   | https://channels.innio.com/service<br>Click on "Contact IT Support" |
| Waukesha Warranty & TIR                     | Warranty and Technical Issue Resolution (TIR) for Waukesha                                                                                                    | https://customer.innio.com/          | webportal@innio.com                                                 |
| Jenbacher Training Center<br>Website        | Jenbacher Product Training booking, information and access to eTrainings                                                                                         | https://training.innio.com/jenbacher | jenbacher.trainingcenter@innio.com                                  |
| Waukesha Product Training<br>Center Website | Waukesha Product Training booking, information and access to eTrainings                                                                                          | https://training.innio.com/waukesha  | waukesha.ptc@innio.com                                              |

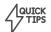

Customer Portal, SPATSL 2.0, iStore and Salesforce can also be accessed in https://myapplications.microsoft.com/innio.com

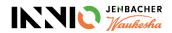

# **INNIO** Applications

How to Access

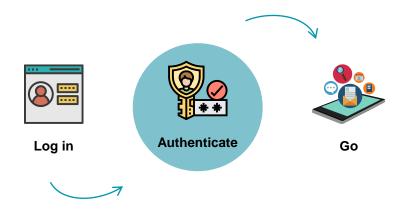

#### Login Instructions

- 1. Enter the e-mail address used for account registration;
- 2. Enter the password and click "Sign in;"

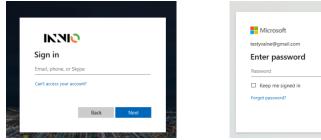

#### Authentication Instructions

After logging in, you will be asked to confirm your access by one of the Multifactor Authentication methods:

SMS

PHONE NUMBER

### **APPLICATION**

app.

If you chose to authenticate via Authenticator Application, you will

get a notification request on the

ΆΡΡ

If you chose to authenticate via phone number, you will receive a Code via SMS or via a call back from Microsoft.

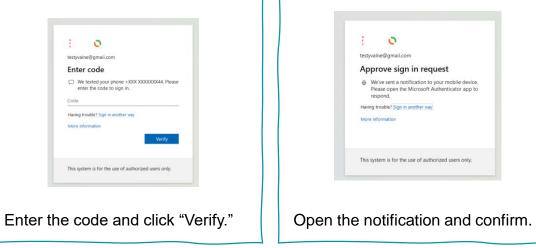

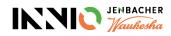

# **INNIO** Applications

**How to Request Access** 

#### Navigate to the "Access Packages" page

Navigate to <u>https://www.innio.com/en/sign-in</u> and choose Jenbacher or Waukesha. Here, choose "**Request access to INNIO's app**" and click on "**Manage Access**"

# LOG IN OR SIGN UP FOR OUR DEDICATED APPS

As a customer, you may have access to our dedicated portals.

If you don't have an INNIO account yet, please register below:

 

 1
 2
 3

 REQUEST AN INNIO SSO ACCOUNT
 REQUEST ACCESS TO INNIO'S APPS OR VISIT CUSTOMER PORTAL
 LOG IN TO AN INNIO APP

 Image: Comparison of the system of the system of th

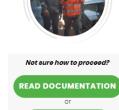

CONTACT US

#### **Request Access**

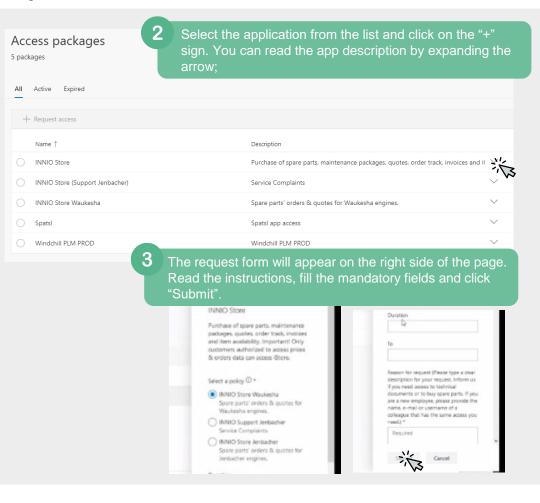

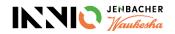

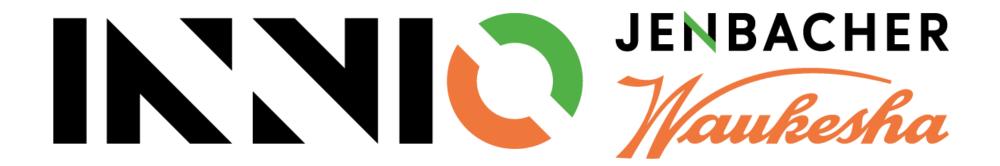